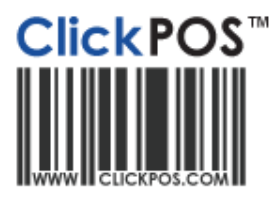

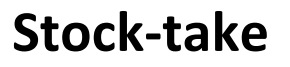

- *Create Stock-takes, enter count & compare variance*

*Performing a Stocktake -*

1. Navigate to **"Stock"** and then **"Stocktake"**. Here you can choose whether you would like to perform a **"Phones only"**, **"Products only"** or an **"All"** stocktake. **"All"** will be chosen for this exercise.

**Training** 

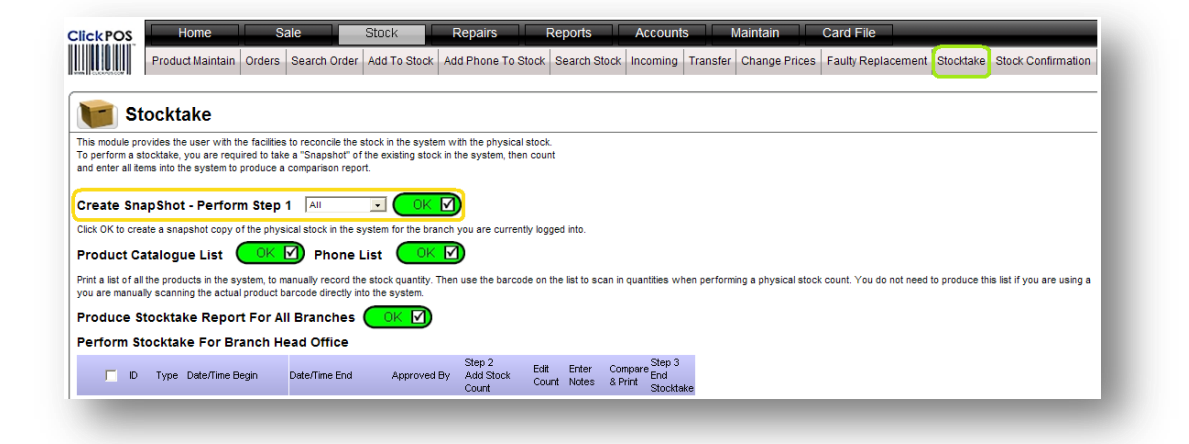

2. You will now see the new stocktake. Click on the **"OK"** button to start scanning the items in.

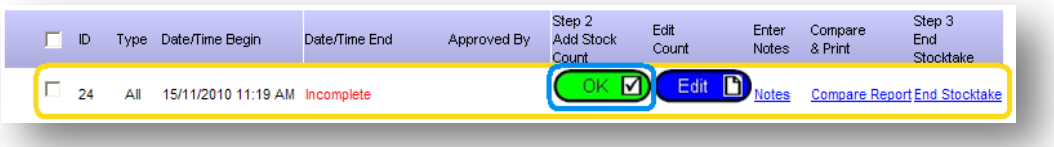

3. A window will now appear so you can start scanning in the items. There are two ways you can scan the items in. You can either scan in multiples of the same item by scanning in the item in the top field and choosing the amount (This only works for accessories/products). The second option is to scan them in individually on the bottom field. NOTE: For serialised devices you must scan the serial only into the second field.

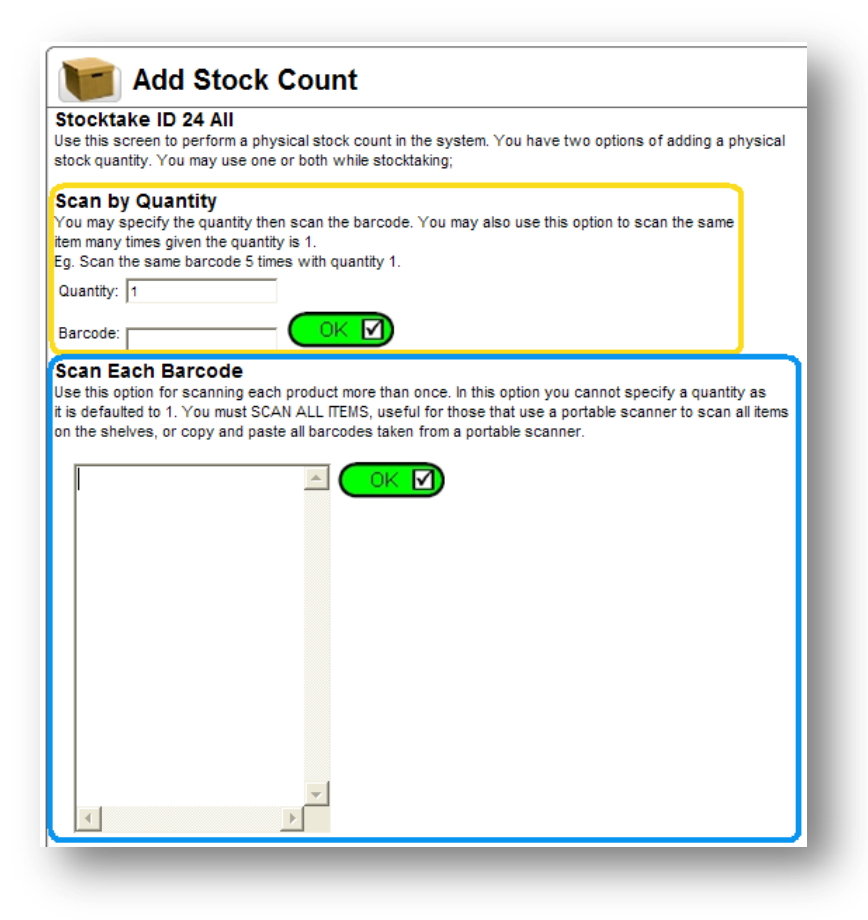

- 4. Once all items have been scanned in, close down the window and click on the **"Compare Report"** hyperlink to see any discrepancies. If you accidently over counted an item you can adjust it from the **"Edit"** button. This field should only be used to remove stock, not to add. If you have under counted a product, add it into the stocktake by pressing the **"OK"** button and scan the product in. NOTE: You can only perform a stocktake with products that either have a barcode or an in-house barcode.
- 5. To adjust the stock levels to what the stocktake report says you first need to either print the **"Compare Report"** information or print it to a soft copy on your computer (.xps file).
- 6. Click on the **"End Stocktake"** hyperlink to finish stocktake.
- 7. All of the missing stock now needs to be taken out of the system using the report you now have. You first should create a Sales Consultant and a customer called **"Stocktake"** for tracking purposes.
- 8. Navigate to the sales screen and sell out all of the stock items you have missing at \$0. This will take the stock out of the system at the purchase price and will show as a negative dollar amount for the day.